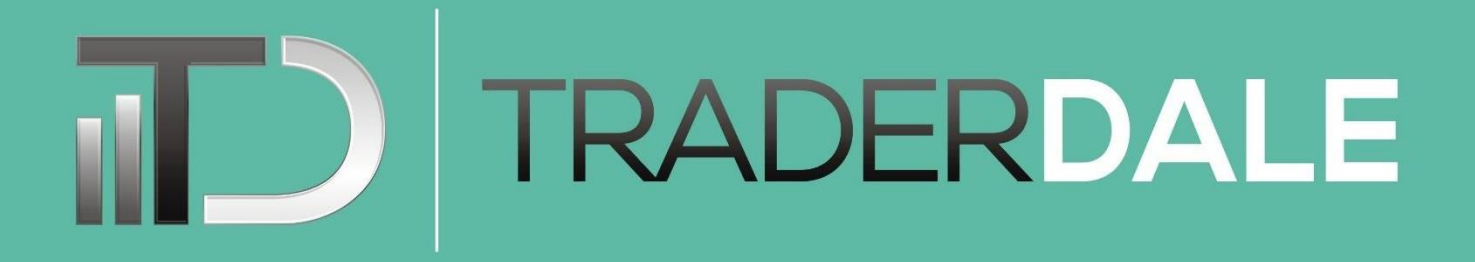

## **TD's Flexible Volume Profile (MT4)**

## **INSTALLATION & AUTHORIZATION**

- **1.** Purchase the TD's Flexible Volume Profile
- **2.** Send an email to contact@trader-dale.com with a subject line: "AUTHORIZE MY MT4 PROFILE".

( I will authorize your profile within a few minutes/hours and let you know.)

- **3.** Download "**TD's Flexible Volume Profile.ex4**" into your computer.
- **4.** Open your MT4 trading platform and go to **File**→**Open Data Folder**

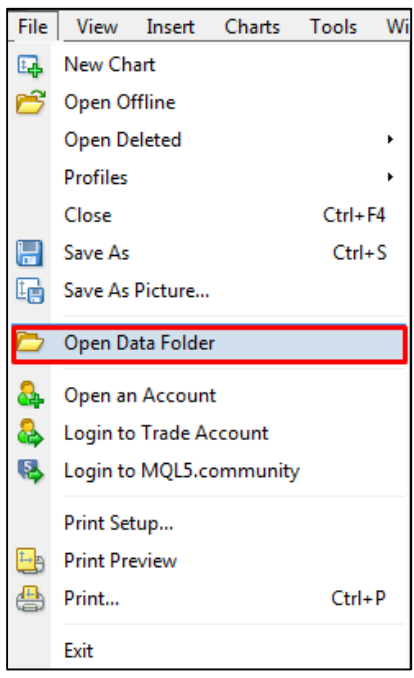

- **5.** In this folder go to  $MQL4 \rightarrow Indicators$ . Copy the "TD's Flexible Volume Profile.ex4" there.
- **6.** Restart your MT4 trading platform
- **7.** Go to Insert  $\rightarrow$  Indicators  $\rightarrow$  Custom and select the TD's Flexible Volume Profile.

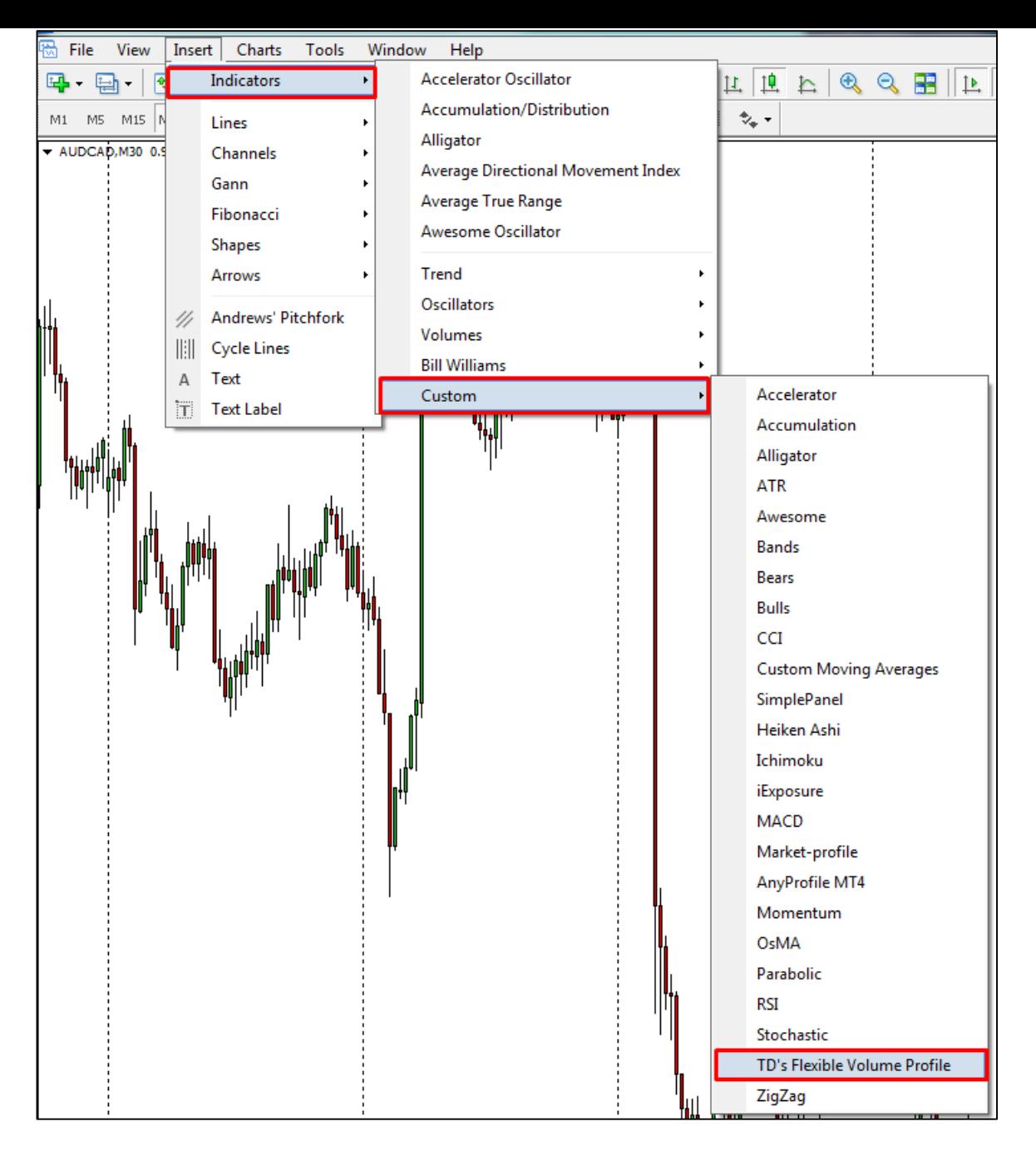

- **8.** A new window will show up. You will need to fill in the **User** and **Id**.
	- **User** = email associated with the PayPal account you used for the payment (for example: "johnsmith@gmail.com").
	- $I_d$  = Your full name as it appears in your PayPal account (for example: "John" Smith").

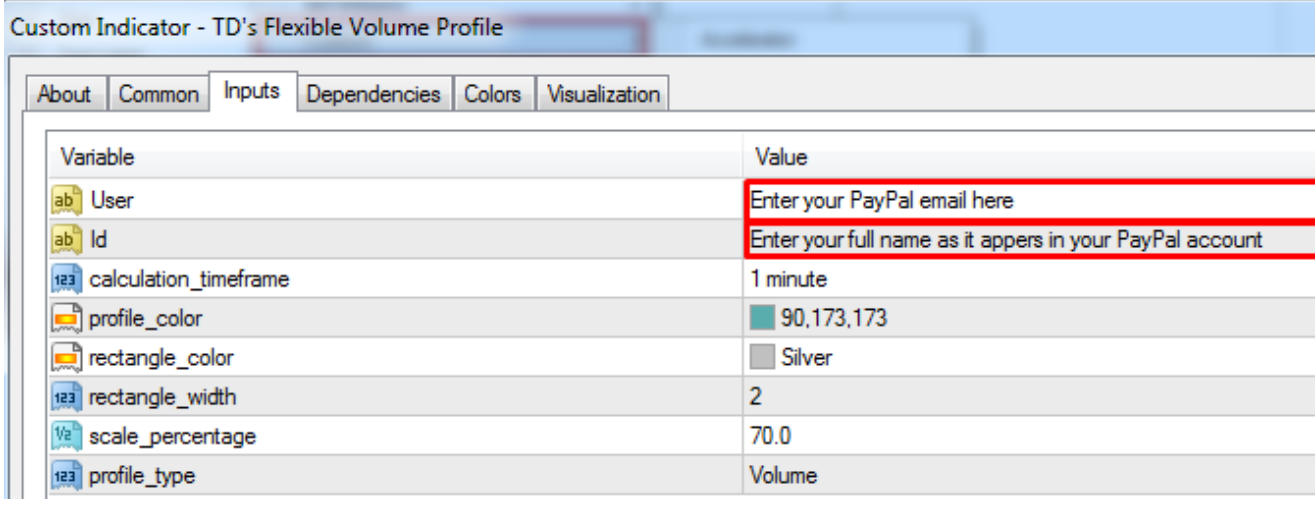

**9.** Go to "Common" and make sure you have "Allow DLL imports" checked:

Custom Indicator - TD's Flexible Volume Profile

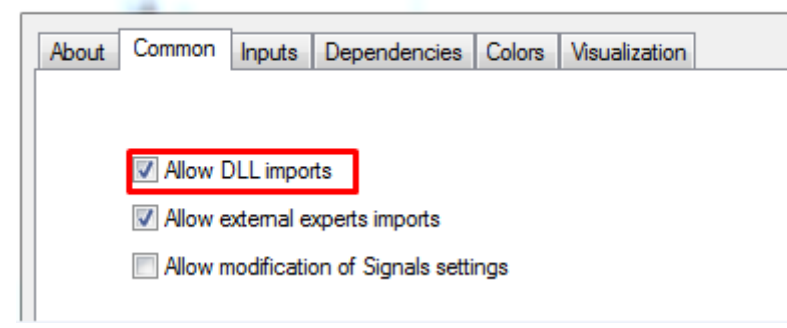

- **10.** Now you will be able to use the indicator
- **11.** If you have more charts opened in your MT4, then you need to insert the indicator and fill in the User and Id for each chart.

However, there is an alternative, which makes the process faster:

Create a template of the chart which already has the Flexible Volume Profile inserted and authorized (right-click the chart→Template→Save Template...).

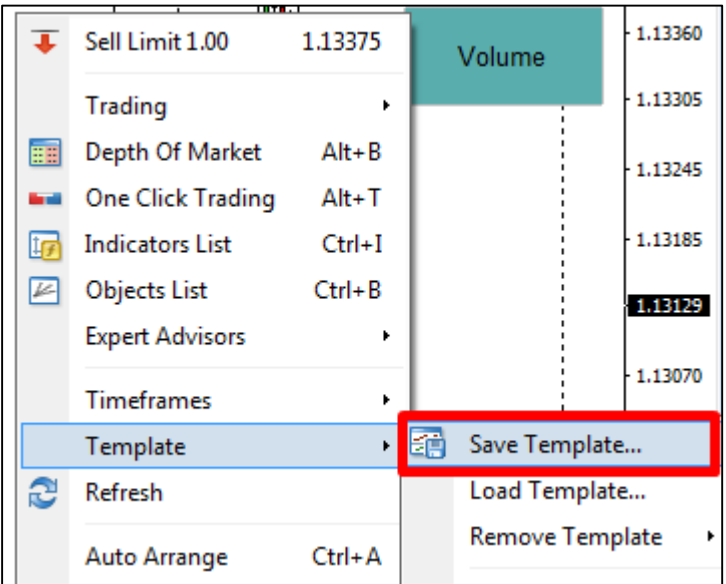

After that, load the template to all your other chart windows (right-click your other chart→Template→Load Template...).

## **FEATURES**

**12.** Press the "**R**" key when in the chart area. A rectangle with Volume Profile will show up. **Double-click any edge of the rectangle** to select it. Then you can move the profile around.

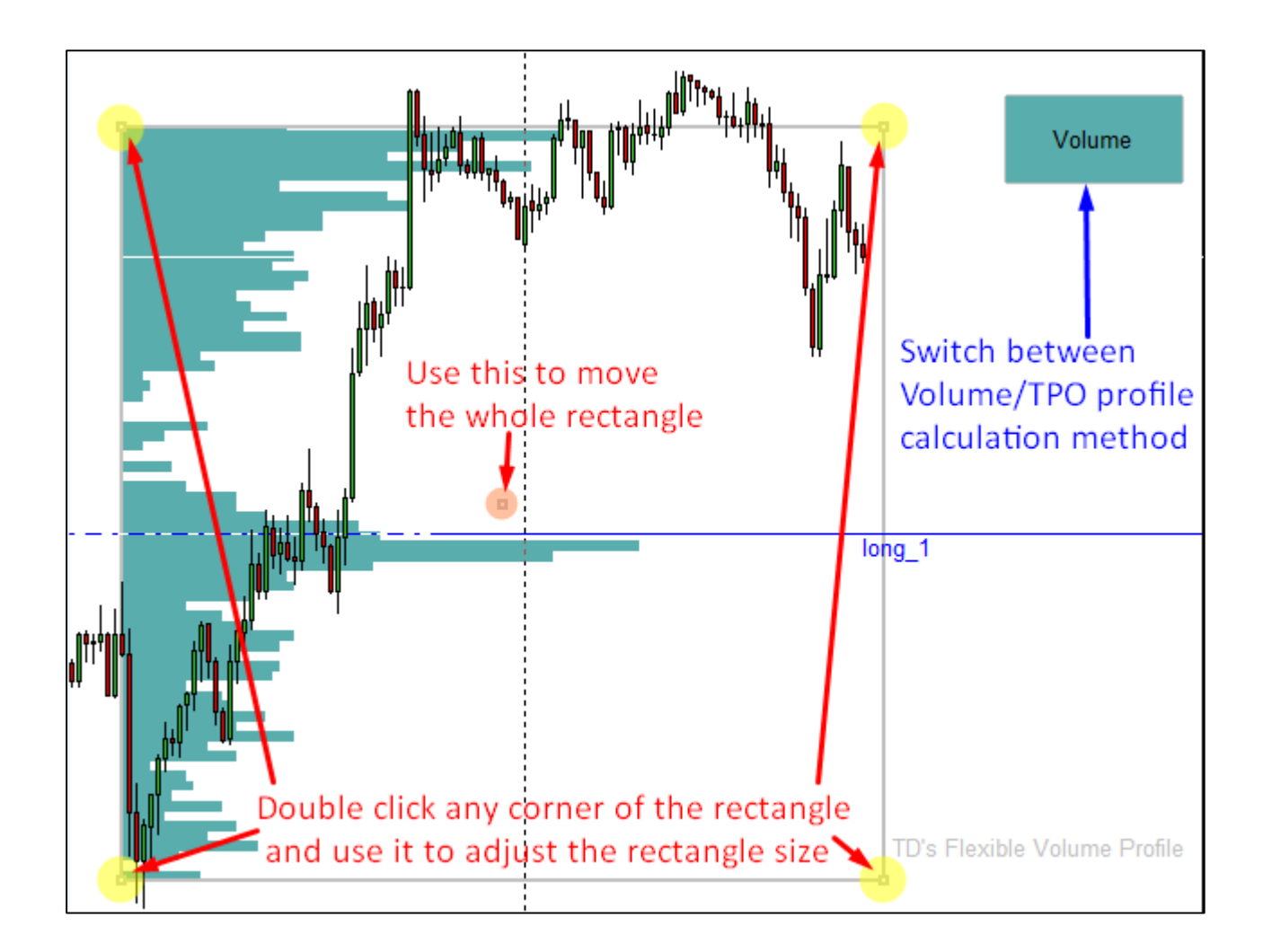

- **13.** You can **switch between Volume and TPO** calculation by hitting the **Volume/TPO button**. When it says "Volume", then you are using Volume calculation. When it says "TPO", then you are using TPO calculation.
	- **Volume calculation:** Uses 1-minute volume data to calculate the Volume Profile
	- **TPO calculation:** Is best used when your broker doesn't provide 1-minute volume data. You will know this when the rectangle won't show volumes or when it is incomplete.

Volume calculation is generally more precise than TPO**.**

TPO (Time Price Opportunity) only estimates the volumes based on the time the price spent on a specific price level. TPO is best used for swing trading on higher time frames like 4H, Daily, Weekly… The reason is that for such time frames you don't need to have the precision of 1-minute volume data.

Happy trading,

## **BONUS: Getting good 1 minute historical data into MT4 (optional)**

MT4 brokers usualy have pretty bad datafeed. They won't usualy provide you with a lot of good quality historical data. You can, however download a good data yourself!

Go to<https://tickstory.com/> and download their software. Even the free version will do the trick.

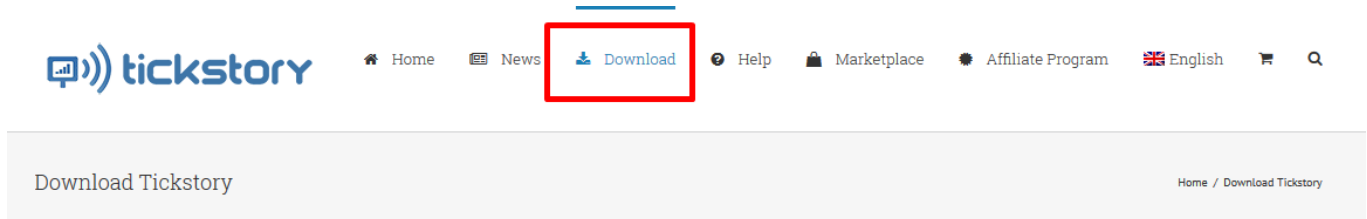

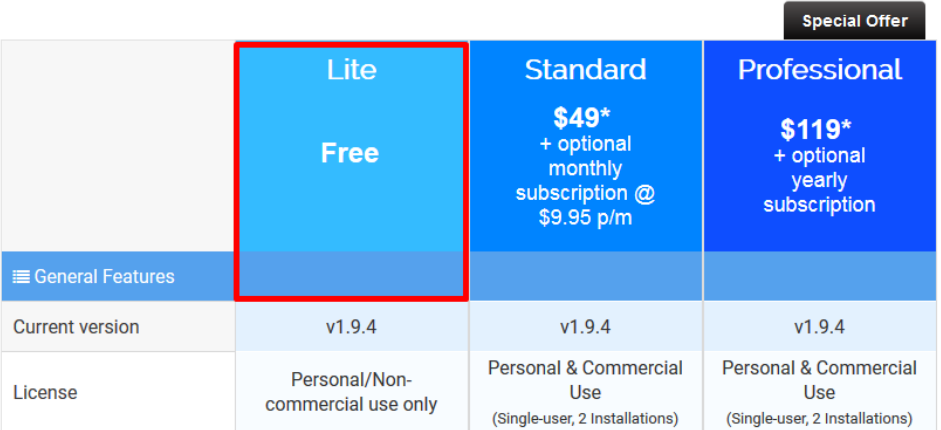

Install their software and run it.

Follow red instructions on screenshots below:

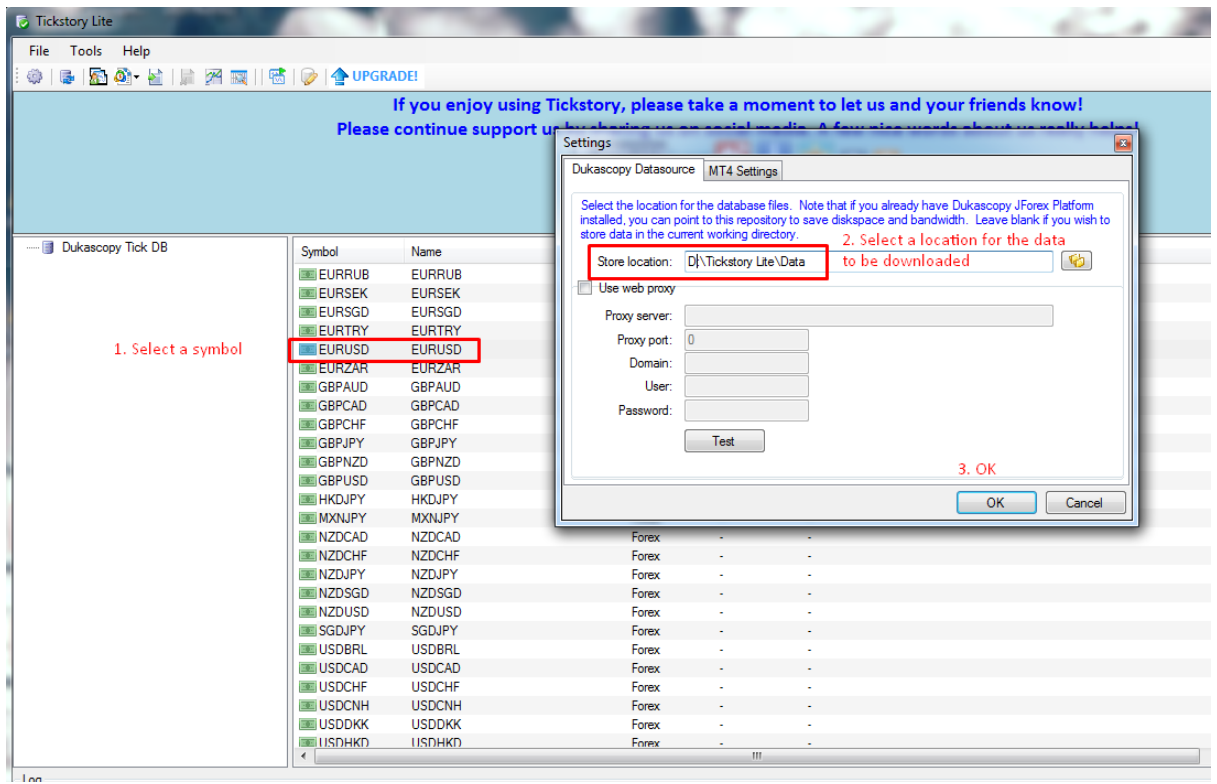

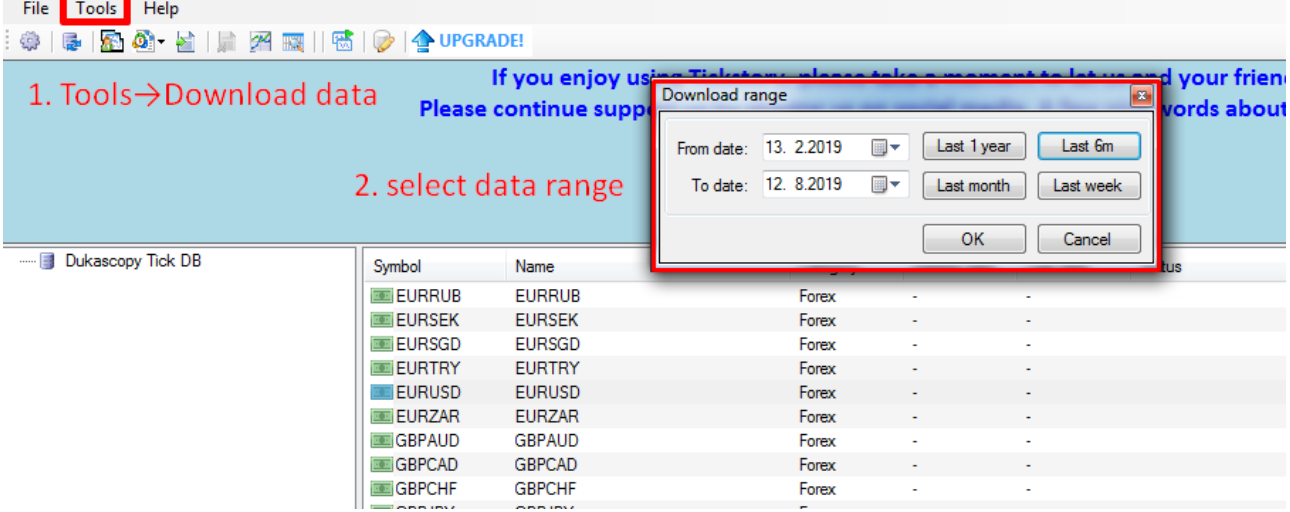

**Surface Server Server Server**<br> **J** Dukascopy Tick DB

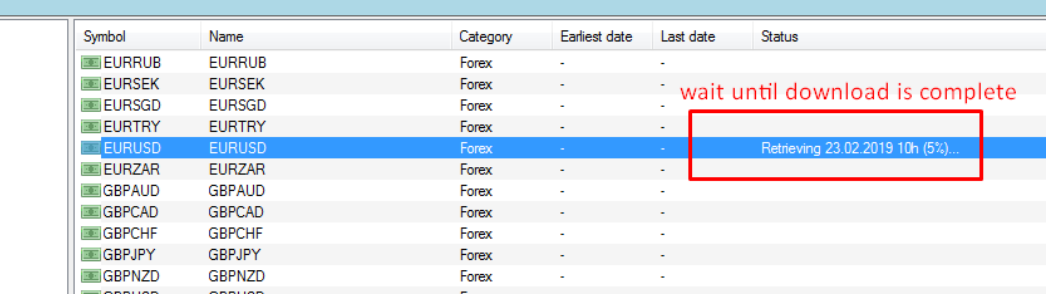

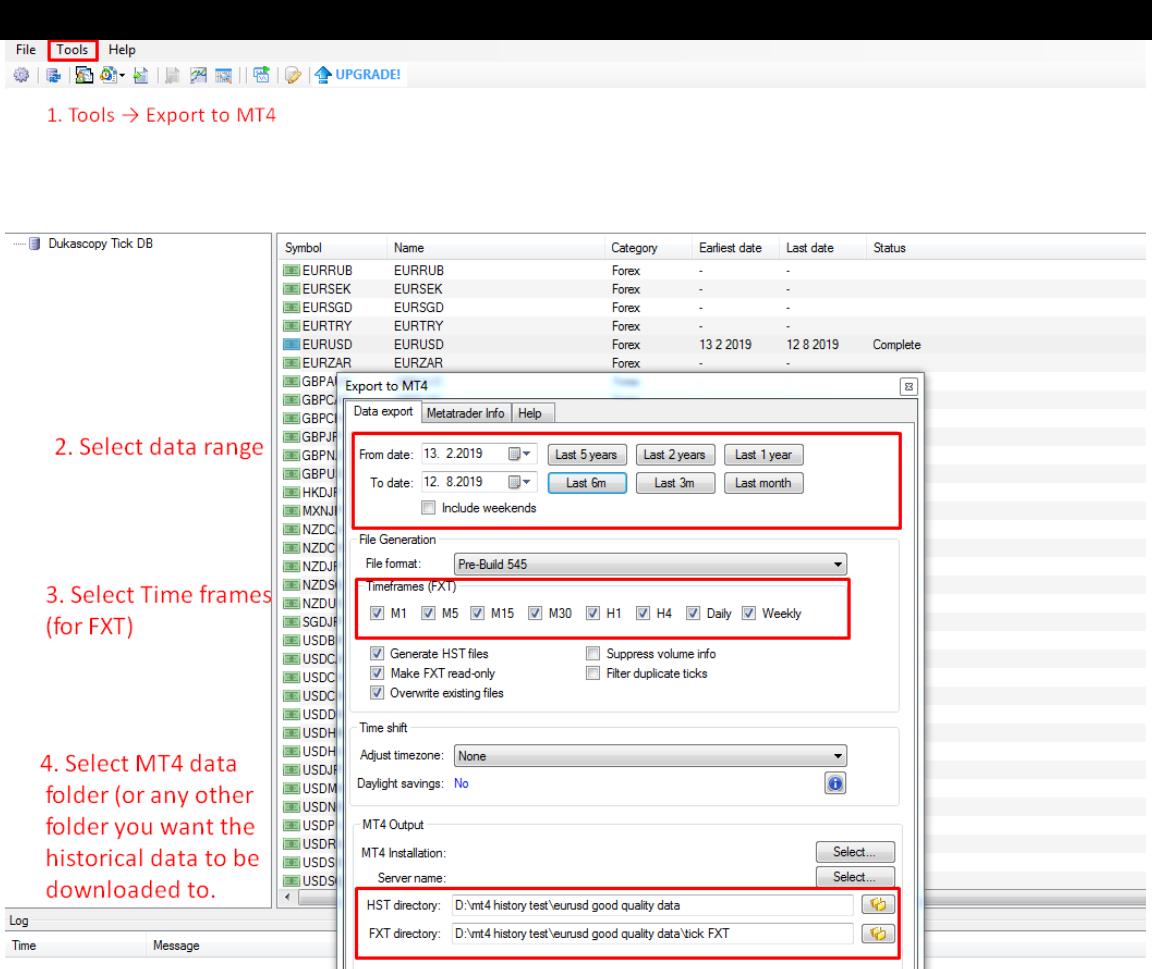

**IMPORTANT** (step 3): There is no need to download FXT data if you plan to use the Flexible Volume Profile. FXT data takes a LOT of disk space and in this case it is no use.

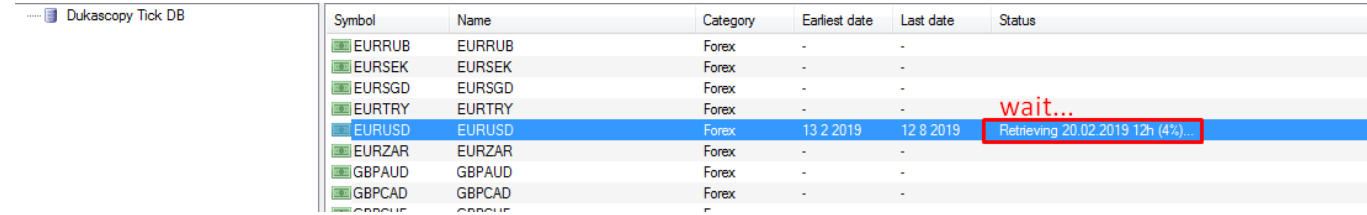

OK Cancel

When Export is complete go to the folder where you exported the data.

Select the data (all the **.hst** files) and copy it to the place where your MT4 keeps historical data. Easy way to find this folder is to start your MT4 software and go File→Open data folder. From this folder go to History→"folder with a name of your broker". Copy (and replace) all the .hst files there.

Next time you start MT4 you will have good quality historical data!